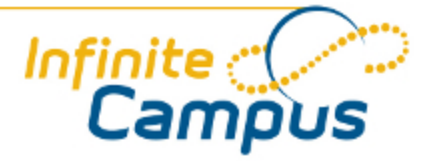

# Assignment Copier (1130 and previous)

August 2011

**This document is intended for restricted use only.** 

**Infinite Campus asserts that this document contains proprietary information that would give our competitors undue advantage should they come into possession of any part or all of it. As such, this document cannot be publicly disclosed unless so ordered by a court of competent jurisdiction.**

©2010 Infinite Campus, Inc. All rights reserved.

INFINITE CAMPUS and Transforming K12 Education are registered trademarks of Infinite Campus, Inc. The INFINITE CAMPUS logo is a trademark of Infinite Campus, Inc. This publication, or any part thereof, may not be reproduced or transmitted in any form or any means, electronic or mechanical, including photocopying, recording, storage in an information retrieval system, or otherwise, by anyone other than Infinite Campus, Inc. without written permission of Infinite Campus, Inc., 4321 109th Avenue NE, Blaine, MN 55449, tel. (651) 631-0000, email info@infinitecampus.com.

## Assignment Copier (1130 and previous)

[Overview](#page-2-0) | [Copying Assignments](#page-3-0)

◕ Information on this page relates to features released with the [Release Pack .1126 \(June 2011\)](http://community.infinitecampus.com/kb/display/DOC/Release+Pack+.1126+-+June+2011).

0 **This documentation relates to the E.1130 Release Pack** and previous versions. See the [Assignment Copier](http://community.infinitecampus.com/kb/display/DOC/Assignment+Copier) article for the current version of this article. For information on finding your Campus version, see [Finding the Infinite Campus Version.](http://community.infinitecampus.com/kb/display/DOC/Finding+the+Infinite+Campus+Version)

#### <span id="page-2-0"></span>**Overview**

#### **PATH:** *Instruction > Assignments > Assignment Copier*

The Assignment Copier allows copying a single assignment or a group of assignments from section to section within a calendar and across calendars. Teachers must have calendar and tool rights for the section from which they want to copy assignments. To access the Assignment Copier, click **Copy Assignments** on the Assignment tab.

If the assignment due dates from the Source are not valid in the Destination they will not carry over. Assignments without due dates are placed in the first term in which the section meets. Campus recalculates the term when a due date is entered.

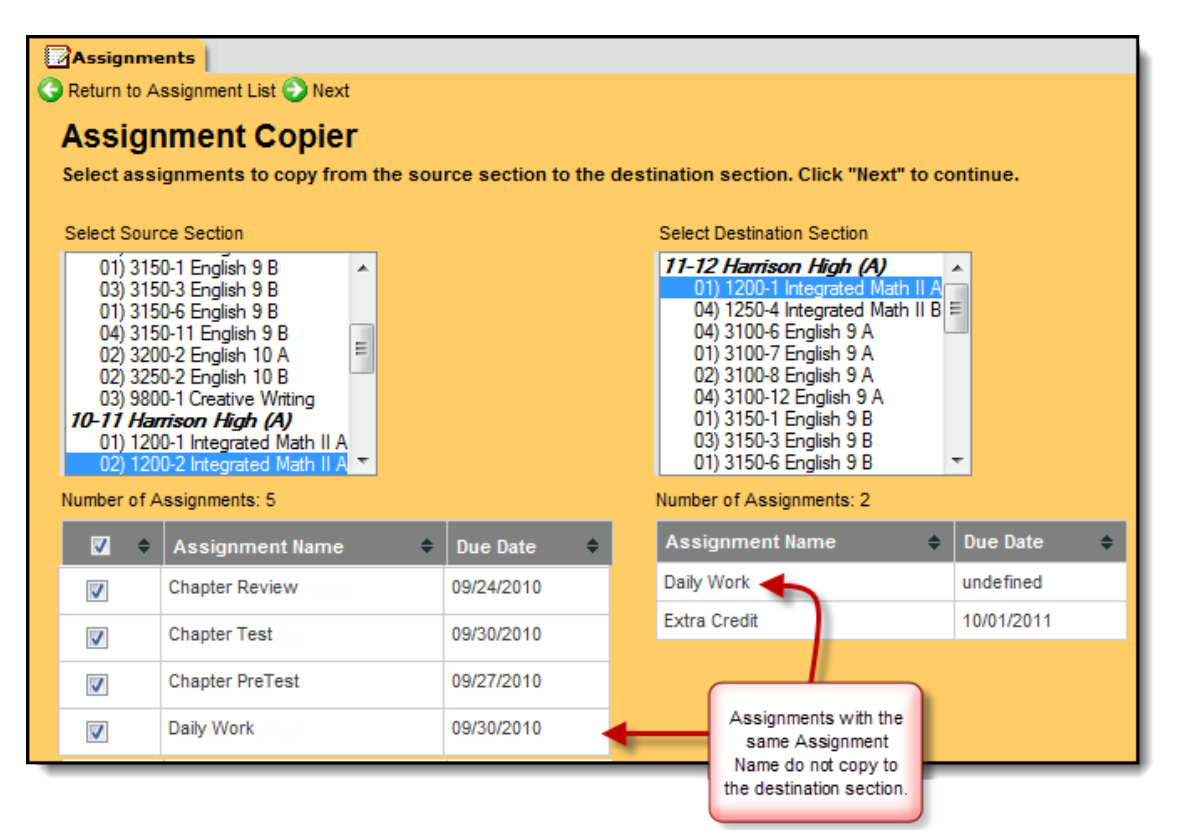

*Image 1: Assignment Copier*

..................

\*\*\*\*\*\*\*\*\*\*\*\*\*\*\*\*\*\*

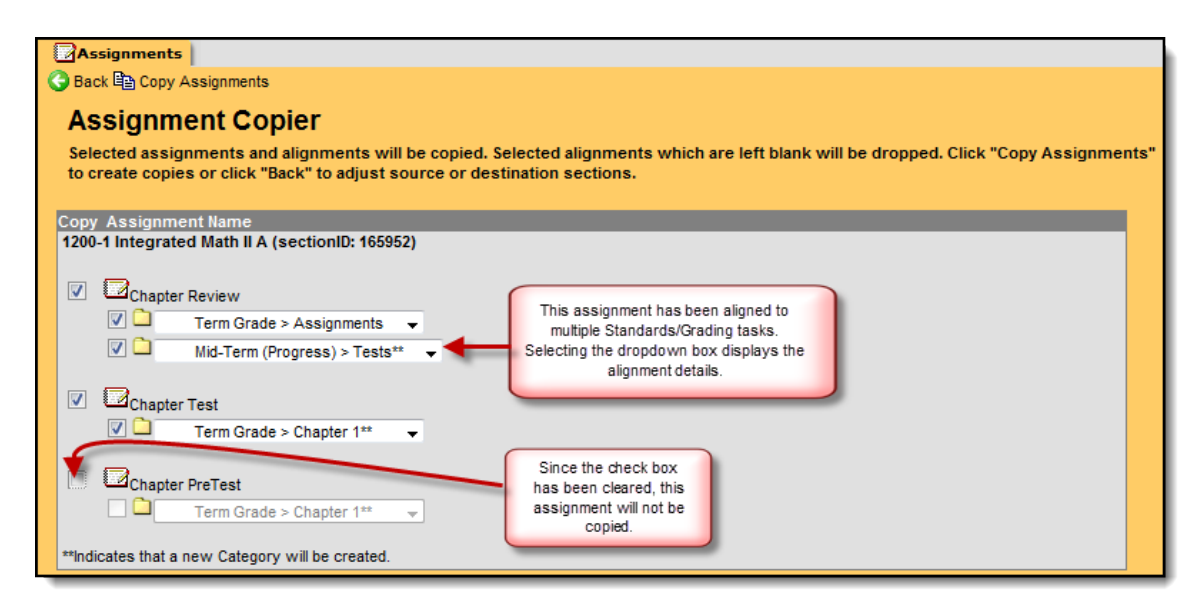

*Image 2: Copy Assignment Name editor*

### <span id="page-3-0"></span>Copying Assignments

- 1. Click the **Copy Assignments** button on the [Assignments](http://community.infinitecampus.com/kb/display/DOC/View+Assignments) page to open the Assignment Copier.
- 2. Select the section from which to copy assignments in the **Select Source Section** group box. Upon selecting a section, the total number of assignments and details for the assignments aligned to the selected section will appear.
- 3. Select the checkbox next to the assignments you want to copy.
- 4. Select the section to which you want to copy the assignments in the **Select Destination Section** group box. Assignments already aligned to the section display below the group box.
- 5. Click the **Next** button to open the Copy Assignment Name editor.
- 6. Select the checkbox next to the assignments to copy and clear the checkbox for assignments or alignments that should not be copied.
- 7. Click the **Copy Assignments** button. The Assignment Copier duplicates the assignments and assigns them to the destination section. The [Assignments](http://community.infinitecampus.com/kb/display/DOC/View+Assignments) screen appears. To verify the assignments copied correctly, select the calendar and destination section in the Campus toolbar.
- As of the 1130 Release Packs, the Assignment Copier will create Categories for all masked terms, not just the terms necessary to align the copied assignments. Terms Masks are set on the [Grading](http://community.infinitecampus.com/kb/display/DOC/Grading+Tasks+%28Courses%29) [Tasks](http://community.infinitecampus.com/kb/display/DOC/Grading+Tasks+%28Courses%29) tab or the [Standards](http://community.infinitecampus.com/kb/display/DOC/Standards) tab of Scheduling.